# Flipgrid 101

# Online PD, April 2020

Amber Dickey, Erin Grant

### **Today's subtopics**

#### Presentation slides

- 1. What is Flipgrid?
- 2. Ways to use Flipgrid in the classroom
- 3. Available teacher controls (overview)
- 4. Demonstration creating an assignment

#### Reference slides

- 5. How to create an educator account
- 6. How to create an assignment (teacher control specifics)
- 7. A student's guide to using Flipgrid
- 8. Flipgrid's Official Educator Guide

## What is Flipgrid?

Flipgrid

An online platform where students can respond to teacher prompts via video; depending on teacher preference, students can view each other's videos and respond with videos of their own.

Can be accessed via web browser (if the student has a webcam) or app (iOS and Android).

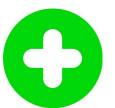

## Ways to use Flipgrid in the classroom

### 1. Students respond to written teacher prompt.

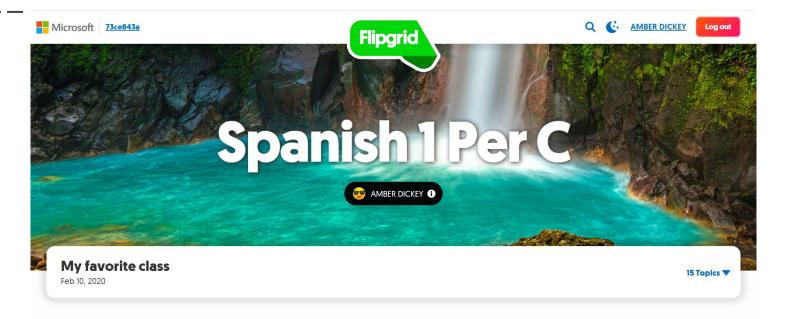

Due 2/14 for full credit (en español, obvio). What is your favorite class? Where is it? When is it? Why is it your favorite class? What do student normally do in that class? What does the teacher do? Speak for at least 30 seconds off the top of your head. Reading off a paper will result in a maximum grade of 50%.

#### 2. Students respond to a teacher-recorded video.

6

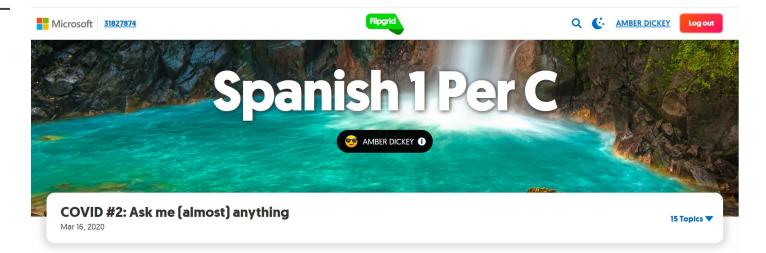

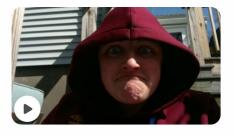

We know that practicing asking questions is a crucial part of moving from Novice speaker to Intermediate speaker - so watch my video and feel free to ask me anything appropriate in Spanish! Bonus points for more than one question.

Questions can only be asked in Spanish, and should be off the top of your head (not read off a piece of paper!). \*\*\*Videos will be made public to the class so I can respond to your questions.

## 3. Students respond to each other.

#### Teacher side:

#### Student-to-Student Replies

Allow students to Reply via video to another student.

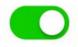

#### Student side:

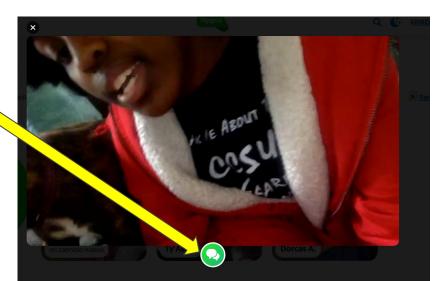

### 4. Students respond to a YouTube video.

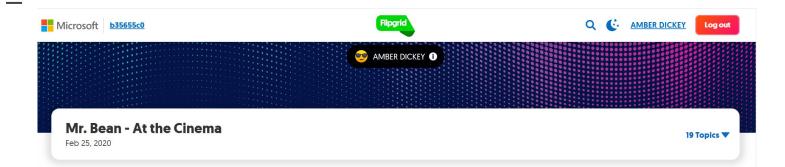

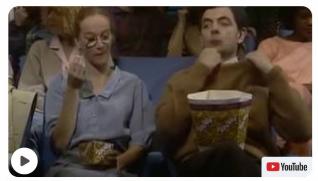

Due 2/28 for full credit (en español, obvio)

Watch the Mr. Bean clip attached to this assignment or, go to this link: https://www.youtube.com/watch?v=3alfMX7FBbl

After you watch, narrate in as much detail as you can what happened. You should talk for at least 1 minute to get full credit. You may take notes, in English, on a piece of paper and refer to that while you talk in Spanish, as long as you show me the paper on screen before you start. Anyone reading in Spanish will receive a 50%.

https://www.youtube.com/watch?v=3alfMX7FBbl

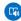

## 5. Students respond to (insert stimulus here).

#### Focus Optional

Add a media resource to engage your students.

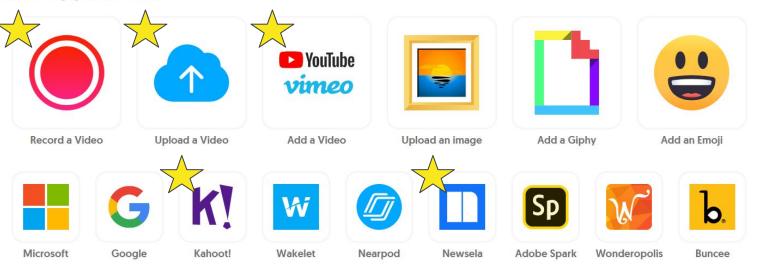

#### 6. Students can now virtually present to the class (asynchronous).

\*\*Only from web browser, not from cell phones

\_ \_ \_

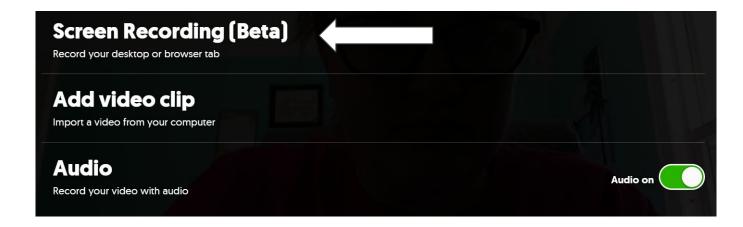

# Available Teacher Controls

- 1. Approve videos before they post to the class page
- 2. Make student videos private
- 3. Attach notes / rubrics
- 4. Only allow EH students on your assignments
- 5. Delete student videos from the Grid
- Create grade scales and add comments to student submissions
- 7. Pre-set dates when assignment can be accessed

## **Demonstration - let's create an assignment!**

## How to create an educator's Flipgrid account

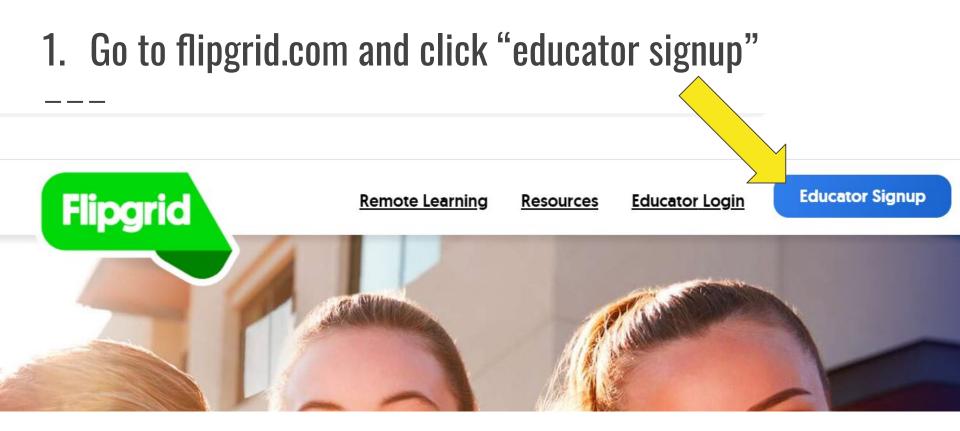

## 2. Sign up with your EHHS Gmail and fill out questions.

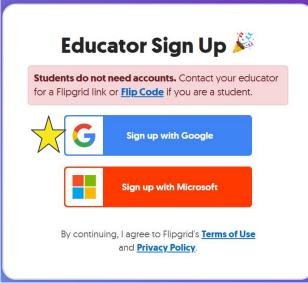

| irst Name<br>Amber     |                | Last Name<br>Dickey |    |
|------------------------|----------------|---------------------|----|
| Country<br>United Sta  | ites           |                     | \$ |
| Grade/Age<br>High scho | ol (ages 14-18 | 3]                  | \$ |
| ate of Birt            | th ?           | Year                |    |

## 3. Create your first "grid"(class).

- I suggest asking students
- to use their EHHS gmail's
- to access your Grid it's
- the safest option for them
- and the easiest option for

you!

#### Let's Make a Grid!

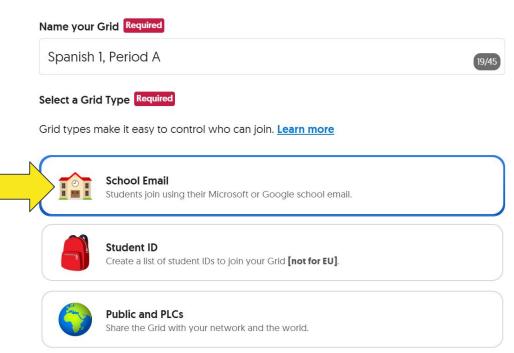

## 4. Create a "Flip Code" (class ID for your kids).

\*\*\*I suggest making it

SUPER OBVIOUS and EASY

for your kids ... I use a

combo of ehhs + my room

number + the class period

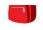

Create a list of student IDs to join your Grid [not for EU].

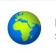

Public and PLCs Share the Grid with your network and the world.

#### Create a Flip Code

Students use this to join your Grid.

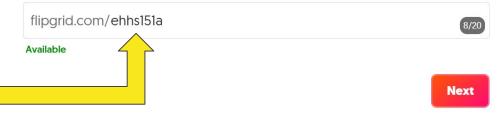

# 5. Make sure only people with an EHHS email can access your Flipgrid classroom!

The auto-option is

any @gmail.com email

address ... remove this

and add in the domain

@easthartford.org

#### **School Email**

Students enter the Flip Code and verify their school email using Microsoft or Google.

#### Add School Email

We added your school email already. Add your students' school email if it's different from yours.

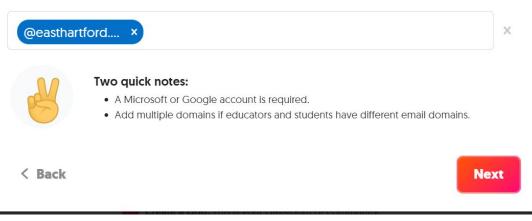

X

## 6. Congrats! You've made your first Grid (class page).

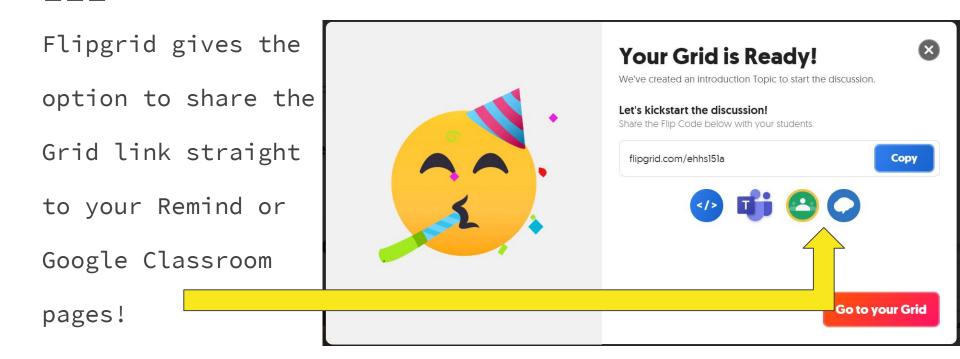

### 7. Your Grid comes pre-loaded with a welcome assignment.

Feel free to delete that.

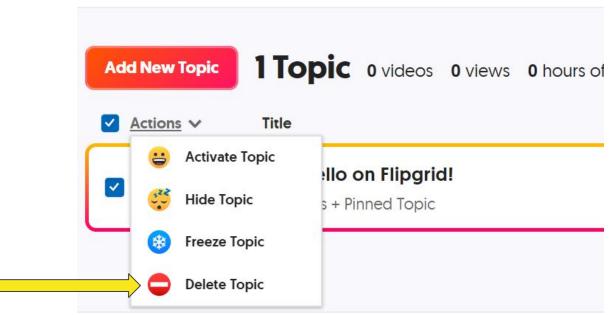

## How to create an assignment

## 1. Select "Add New Topic".

My Grids < Spanish 1, Period A

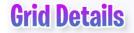

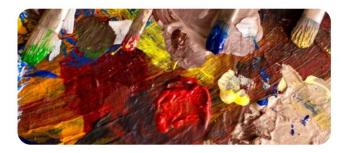

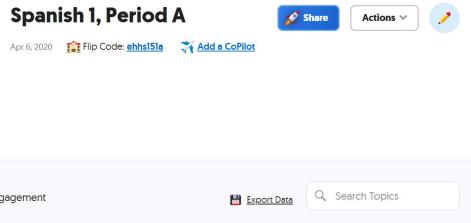

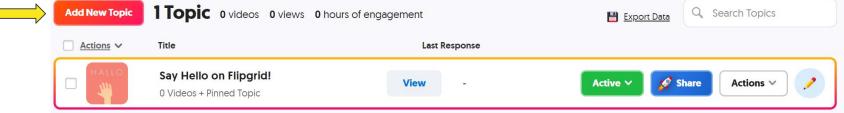

## 2. Fill in the basics.

**Create a New Topic!** 

Topics are where your students record their videos. Visit the Disco Library to explore shared Topics by educators from around the world!

| Be sure to add   | Topic Essentials                                                |                                    |              |
|------------------|-----------------------------------------------------------------|------------------------------------|--------------|
| any directions   | Title<br>Topic title                                            | Recording Time 1 minute 30 seconds | \$           |
| under the prompt | Prompt                                                          |                                    |              |
| section.         | Add a question or stimulus text.                                |                                    | 0/500        |
| Then, click on   | Focus Optional<br>Add a media resource to engage your students. |                                    |              |
| "More options".  |                                                                 | More Options                       | Create Topic |

### **3.** Customize your assignment parameters.

\*\*\*Refer to the

"Teacher controls"

section of this PD

to see what some

of these do.

#### **Topic Status**

Video Moderation If moderated, videos will be hidden from students until you activate them

Status Make your Topic Active, Frozen (view-only) or Hidden.

Scheduled: 04-20-20 to 04-26-20

#### **Video Features**

Video and Selfie Styles

Students can add filters, stickers, drawing, and text to their videos and selfies,

Selfies and Videos

#### Video Title

Students can add a title (80 characters max). Add hashtags for searchability.

View Count Display the number of views a video has received.

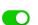

\$

Student-to-Student Replies Allow students to Reply via video to another student.

#### Launch & Freeze Dates

Schedule an Active (12:01am) and Frozen (11:59pm) date. Your timezone is set to America/Chicago. Update your timezone.

 $04/20/2020 \rightarrow 04/27/2020 \times$ 

Video Editing Students can trim and rearrange video clips.

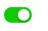

#### Attachment Link Allow students to include an external link with their video (e.g.,

OneNote, Google Doc, etc.).

#### Likes

Allow students to like other student videos

### 4. Create topic, and feel free to send to students directly.

You can send the assignment

to students any number of

ways ... I just tell my kiddos

to check their app for a new

assignment.

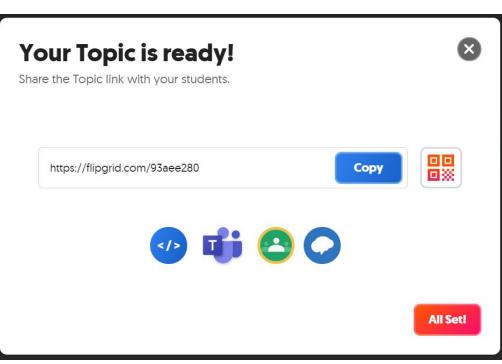

### Available teacher controls

# 1. Teacher can approve student videos before they are posted onto the class page.

#### **Topic Status**

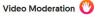

If moderated, videos will be hidden from students until you activate them.

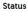

Make your Topic Active, Frozen (view-only) or Hidden.

Scheduled: 04-20-20 to 04-26-20

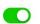

\$

\$

Student-to-Student Replies Allow students to Reply via video to another student.

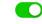

#### Launch & Freeze Dates

Schedule an Active (12:01am) and Frozen (11:59pm) date. Your timezone is set to America/Chicago. <u>Update your timezone</u>.

04/20/2020  $\rightarrow$  04/27/2020  $\times$ 

#### **Video Features**

Video and Selfie Styles

Students can add filters, stickers, drawing, and text to their videos and selfies.

Selfies and Videos

Video Title

Students can add a title (80 characters max). Add hashtags for searchability.

Video Editing Students can trim and rearrange video clips.

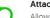

#### Attachment Link

Allow students to include an external link with their video [e.g., OneNote, Google Doc, etc.].

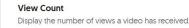

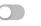

Likes Allow students to like other student videos.

### 2. Student videos can be made private from other students.

Toggle "video moderation" on when you create the assignment and never approve the videos! You'll be able to see all submissions, but other students will not see anything.

#### Teacher side:

| Actions V | Name                                  | Date         | olies | Feedback |          |         |           |
|-----------|---------------------------------------|--------------|-------|----------|----------|---------|-----------|
| *         | Andrea T.<br>0 views                  | Mar 10, 2020 |       | -        | Hidden Y | 🖋 Share | Actions ~ |
|           | Jessie sampson<br>0 views             | Mar 10, 2020 |       |          | Hidden Y | 🖋 Share | Actions ~ |
|           | Julian L.<br>O views                  | Mar 10, 2020 | •     |          | Hidden ~ | 🖋 Share | Actions ~ |
| -         | Caitlyn and Paige ( twins)<br>0 views | Mar 10, 2020 | -     | · >      | Hidden ¥ | 🖋 Share | Actions ~ |
| - * 💽     | Muhammadk<br>0 views                  | Mar 10, 2020 | -     | -        | Hidden ¥ | 🖋 Share | Actions ~ |
| - * 🌍     | Cynthia<br>0 views                    | Mar 10, 2020 | -     | -        | Hidden ~ | 🖋 Share | Actions ~ |
| *         | Tayja<br>1 view                       | Mar 10, 2020 | -     |          | Hidden 🗸 | 🖋 Share | Actions ~ |

#### Student side:

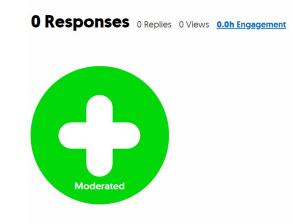

# 3. Attach notes or rubrics on the assignment for students to refer to when you create the assignment.

|   | Add a tip to help your students best answer the Topic.                                                   |                                                                                                    |
|---|----------------------------------------------------------------------------------------------------|----------------------------------------------------------------------------------------------------|
|   | Topic tip                                                                                                | (                                                                                                    |
|   | Topic Attachments<br>Attach up to 9 external links (OneNote, Google Docs, Dropbox, YouTube, etc.) to thi | s Topic.                                                                                                 |
|   | Feature Link                                                                                             | Attachment Title                                                                                         |
| L | Link must be a valid URL                                                                                 | Add a title                                                                                              |
|   | Add another Attachment                                                                                   |                                                                                                    |
|   |                                                                                                    |                                                                                                    |
|   | Topic Status                                                                                             |                                                                                                    |
|   | Video Moderation 🖤<br>If moderated, videos will be hidden from students until you activate<br>them.      | Student-to-Student Replies Allow students to Reply via video to another student.                         |
|   | <b>Status</b><br>Make your Topic Active, Frozen (view-only) or Hidden.                                   | Launch & Freeze Dates<br>Schedule an Active (12:01am) and Frozen (11:59pm) date. Your timezone is set to |
|   | Active                                                                                                   | America/New_York. Update your timezone.                                                                  |

### 4. Teachers can control who has access to the classroom.

When creating your teacher account, make sure you select "School Email" as your grid type. Then, only EH students can log into your Grid!

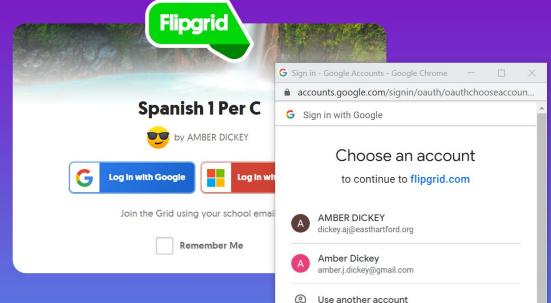

### 5. Teachers can delete student videos that have posted.

 $\leftrightarrow$ 

↔

 $\leftrightarrow$ 

Found to the right of any Active ∨ Ø Share Actions V student submission that has **Edit Response** already posted to your < **Hide Response** Active ∨ ..... Add to MixTapes "Grid". (class page) Move Response ive Y A -**Duplicate Response Download Video Download Selfie Delete Response** 

# 6. Create grading scales for assignments, or provide basic written feedback.

|                                                                                                    |                                                                                  | Update Criteria                                                                                                 | 0      |
|----------------------------------------------------------------------------------------------------|----------------------------------------------------------------------------------|----------------------------------------------------------------------------------------------------|--------|
| (When creating/editing                                                                                                  | the assignment)                                                                  | Criteria Title Required<br>Add a short title for this criteria.<br>Presentation SLO                             | 16/32  |
| Feedback                                                                                                    |                                                                                  | Criteria Description Required<br>Describe this criteria to the student.<br>Graded from 1-4 on a district rubric |        |
| Basic Feedback<br>Provide basic feedback on a Response<br>and clarity of expressed ideas.                               | Create New Rubric<br>Define a new feedback rubric which can be a<br>Add Criteria | Minimum Score Required                                                                                          | 36/120 |
| Custom Feedback<br>Build and assign custom feedback rubrics based on the needs and<br>qualifications of your classroom. |                                                                                  | Choose a minimum score 1 Maximum Score Required Choose a maximum score (up to 100).                             |        |
|                                                                                                    |                                                                                  | 4<br>Delete                                                                                                    | Update |

# 6. Create grading scales for assignments, or provide basic written feedback. (cont.)

| Teacher grades as the video plays, and                                                                                                    | Educator Feedback                                                                                                    |
|----------------------------------------------------------------------------------------------------|----------------------------------------------------------------------------------------------------|
| sends the feedback right to student email!                                                                                                    | You have new feedback from your educator. Go to <u>my.flipgrid.com</u> or use the <b>link</b> below to check it out!                                                                                                    |
| Grading Rubric<br>Score AMBER's video based on the Topic criteria. Edit the rubric.<br>80 Performance<br>Rubric 3 Presentation SLO<br>Comments                      | Feedback Link: <u>https://flipgrid.com/a/76e6a13ffe8a</u> Presentation SLO 3/4 Graded from 1-4 on a district rubric Performance Rubric 80/100 You will be graded using the same performance rubric as all of your tests in class. |
| O:01 C     Feedback Saved                                                                                                    | Comments: great job!<br>Your Video                                                                                                    |
| Share Feedback Students can visit my.flipgrid.com to view the feedback. You can also email or copy the link directly to students. Copy Feedback Link Email Feedback | Name: AMBER D         Date: April 08, 6:20pm (EDT)         Email: dickey.aj@easthartford.org         Grid: Spanish 1 Per C         Topic: testing testing 123                                                                     |

\_ \_\_ \_\_

# 7. Pre-set dates that the assignment can be completed when creating or editing an assignment.

#### **Topic Status**

\_ \_\_ \_\_

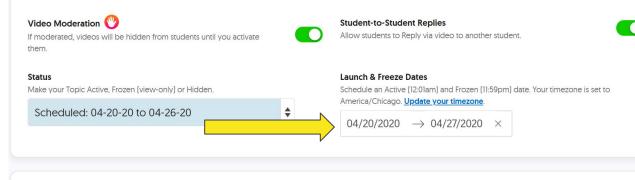

#### **Video Features**

| Video and Selfie Styles<br>Students can add filters, stickers, drawing, and text to their videos and selfies.<br>Selfies and Videos | Video Editing<br>Students can trim and rearrange video clips.      |
|----------------------------------------------------------------------------------------------------|--------------------------------------------------------------------|
| Video Title                                                                                                    | Attachment Link                                                    |
| Students can add a title (80 characters max). Add hashtags for                                                                      | Allow students to include an external link with their video (e.g., |
| searchability.                                                                                                    | OneNote, Google Doc, etc.).                                        |

View Count Display the number of views a video has received.

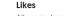

Allow students to like other student videos.

# A student's guide to using Flipgrid

(feel free to copy the slides into your own PPT for students to refer to, replacing or editing as needed) 1. Go to **flipgrid.com** and enter the flip code for your class:

B per: 153b D per: 153d E per: 153e F per: 153f H per: 153h rosoft Flipgrid Educator S Resources Educator Login Remote Learning **Empower every voice.** Flipgrid is 100% free for all educators, learners, and families. Engage and empower every voice in your classroom or at home by recording and sharing short, awesome videos...together! **Enter a Flip Code** Educator Signup ... it's free!

2. Click "log in with Google" and sign in with your EHHS gmail account.

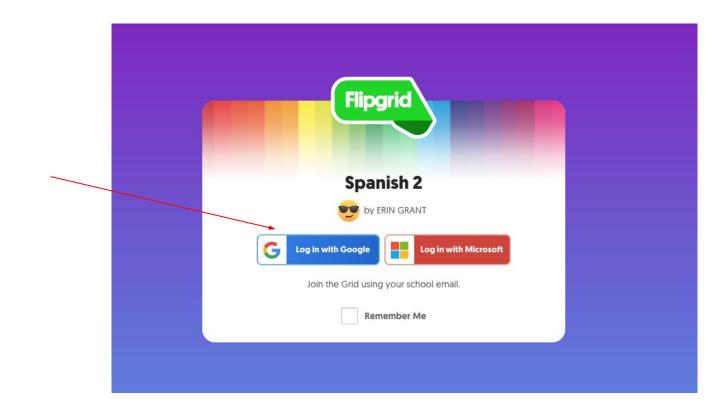

#### 3. Click the green button to start a new video

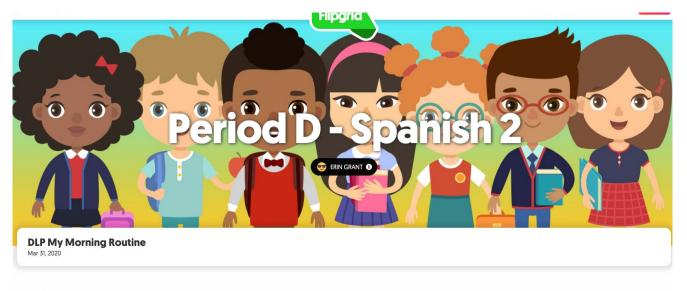

Show what you did this morning to get ready.

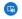

0 Responses 0 Views 0.0h Engagement

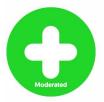

Privacy Terms of Use Blog Help Center Resources Contact @Flipgrid Made with love by your Flipgrid friends. © Microsoft 2020

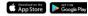

4. Click the video camera button to begin recording

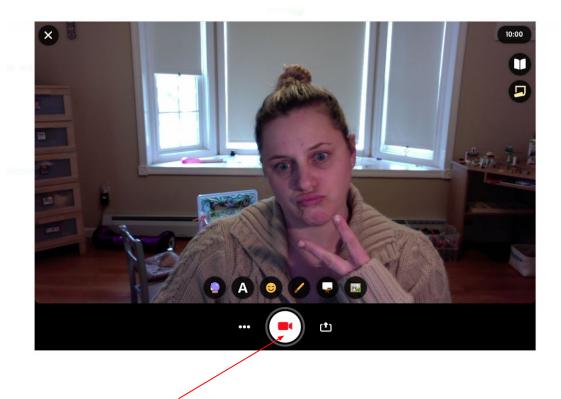

5. When you are done recording, click "next" on the bottom right

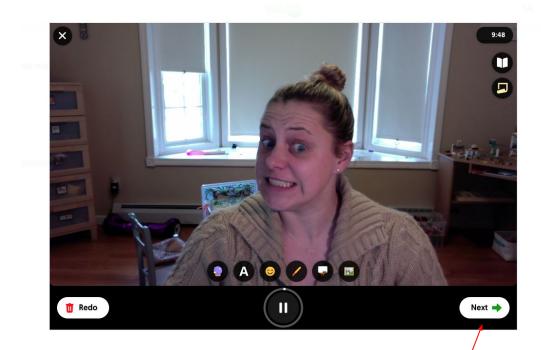

6. Take a selfie so I know who the video belongs to.

Then click "next" again on the bottom right.

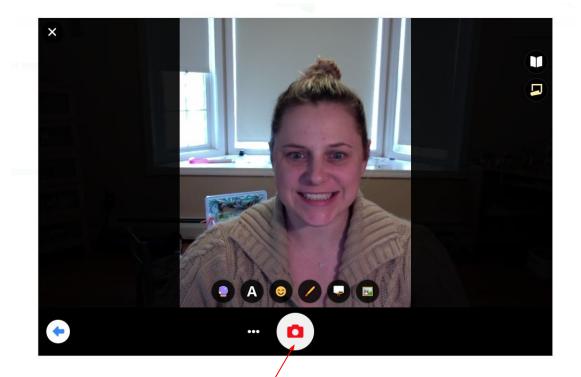

7. Type in your REAL first name where it says "Display name"

Then click "submit video" on the bottom right

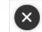

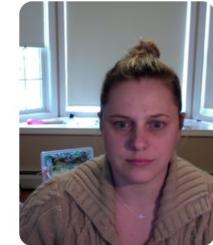

| G-money          |     |
|------------------|-----|
| Title            |     |
| Title (optional) | 0/1 |
| Link             |     |
| Link (optional)  |     |

# Official Educator's Guide to Flipgrid (by the company)

Head's up, it's 35 pages long.